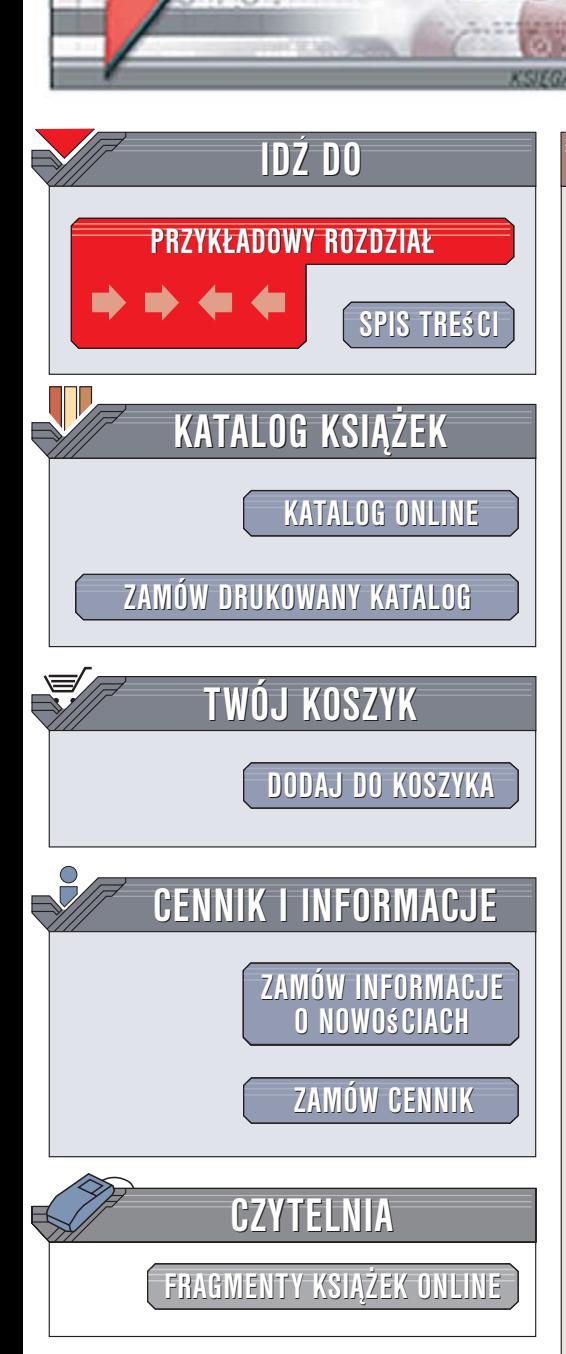

Wydawnictwo Helion ul. Kościuszki 1c 44-100 Gliwice tel. 032 230 98 63 [e-mail: helion@helion.pl](mailto:helion@helion.pl)

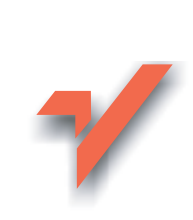

# AutoCAD 2006 i 2006 PL

Autor: Andrzej Pikoñ ISBN: 83-246-0826-5 Format: B5, stron: 520

lion.nl

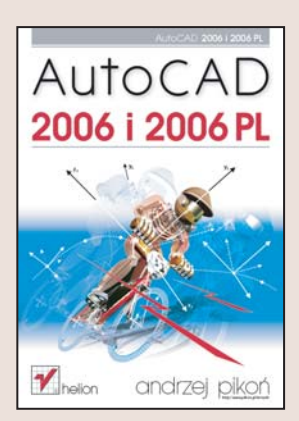

AutoCAD to program do komputerowego wspomagania projektowania, który od lat wyznacza standardy na rynku takich aplikacji. Z jego możliwości korzystaja projektanci różnych branż, a ogromna liczba bibliotek, modułów i nakładek sprawia, że realizacja nawet najbardziej złożonych projektów przebiega szybko i sprawnie. Każda kolejna wersja AutoCAD-a jest bardziej rozbudowana. W wersji 2006 autorzy aplikacji zadbali o optymalizację znanych już użytkownikom narzędzi i zwiększenie produktywności pracy. Zmodernizowany interfejs użytkownika oraz nowe możliwości docenią nie tylko profesjonaliści, ale również ci, którzy stawiaja pierwsze kroki w świecie komputerowego wspomagania projektowania.

Książka "AutoCAD 2006 i 2006 PL" to wyczerpujące omówienie najnowszej edycji tej aplikacji. Ka¿dy u¿ytkownik AutoCAD-a, niezale¿nie od stopnia zaawansowania, znajdzie w niej interesujące informacje. Czytając tę książkę, nauczysz się tworzyć i modyfikować rysunki, wymiarować je, korzystać z warstw, bloków i stylów oraz drukować projekty. Poznasz zasady modelowania bryłowego, tworzenia szablonów oraz rysowania w trybie aksonometrycznym. Każde z narzędzi dostępnych w aplikacji jest dokładnie omówione, a ilustrowane przykłady ułatwiają poznanie ich w praktyce.

- Interfejs użytkownika, menu i paski narzędzi
- Praca z dokumentami
- Układy współrzednych
- Tworzenie podstawowych obiektów i definiowanie ich właściwości
- Napisy i tabelki
- Rysowanie precyzyjne
- Rysunek aksonometryczny
- Kreskowanie
- Naprawianie uszkodzonych rysunków
- Techniki wymiarowania, modyfikowanie wymiarów i style wymiarowe

• Modelowanie 3D i bryły ACIS

Poznaj najnowsza wersję narzędzia, które zrewolucjonizowało pracę projektantów na całym świecie

# <span id="page-1-0"></span>Spis treści

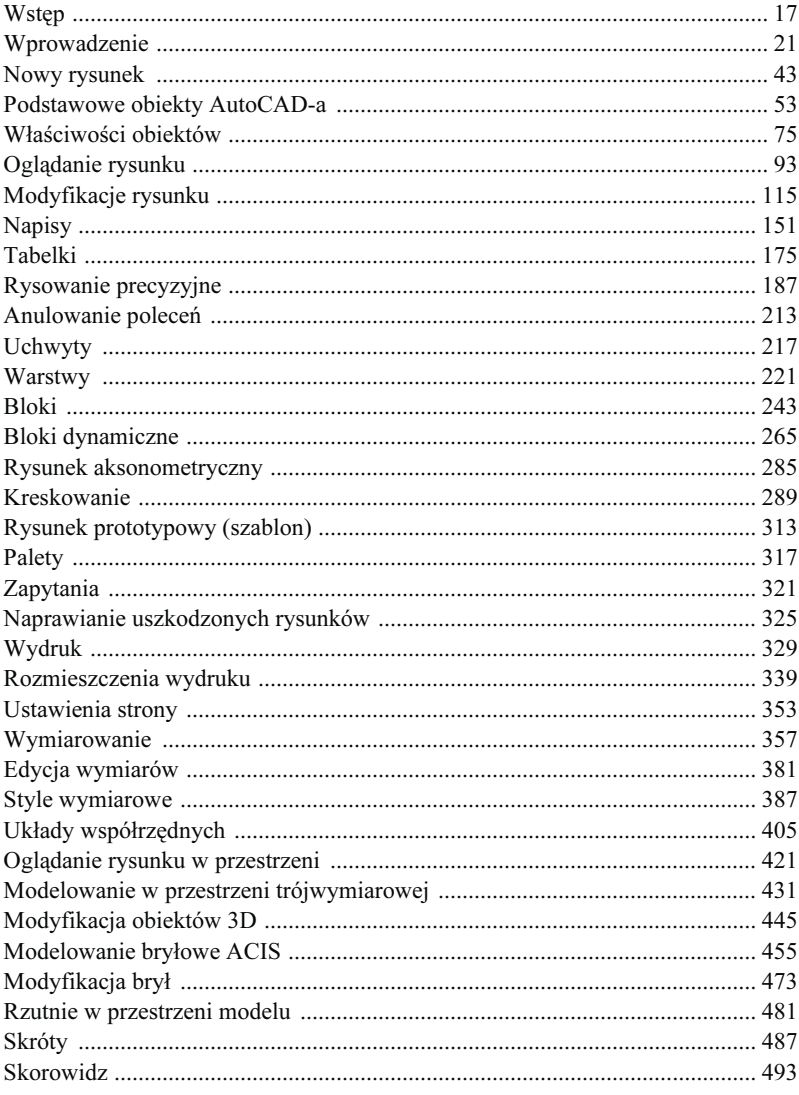

# <span id="page-2-0"></span>Oglądanie rysunku

W niniejszym rozdziale przedstawiono podstawowe polecenia służące do oglądania rysunku (powiększania, zmniejszania i przesuwania widocznego na ekranie fragmentu) oraz tworzenia i wykorzystywania widoków. Omówiono w nim również odświeżanie ekranu i regeneracje rysunku. Powiększanie i przesuwanie w czasie rzeczywistym znacznie usprawniają oglądanie rysunku.

Ekran jest tylko niewielkim obszarem, na którym wyświetlane są fragmenty rysunku. Można zobaczyć na ekranie cały rysunek naraz – widoczne wtedy będą proporcje między głównymi elementami, a szczegóły pozostaną niewidoczne (lub niewyraźne). Można powiększyć wybrany fragment – wtedy szczegóły ukażą się wyraźnie i precyzyjnie, ale oglądany obszar będzie mniejszy, gdyż część rysunku "zniknie" poza brzegami ekranu.

Oglądanie rysunku na ekranie przypomina oglądanie świata za pomocą aparatu fotograficznego z obiektywem o zmiennej ogniskowej (Zoom). Dzięki zmianie ogniskowej obiektywu powiększamy wybrane obiekty lub oglądamy większe obszary tracąc z zasięgu wzroku szczegóły.

Pamiętaj, że polecenia służące do oglądania rysunku nie zmieniają wymiarów obiektów ani ich położenia – zmieniają tylko wielkość na ekranie. Wielkość i położenie obiektów na rysunku można zmienić za pomocą poleceń modyfikacji rysunku omówionych w rozdziale Modyfikacje rysunku. Polecenia oglądania rysunku należą do niezbędnych i nieustannie stosowanych podczas rysowania.

# Szybkie powiększanie i przesuwanie

Szybkie przesuwanie i powiększanie to bardzo efektywne metody powiększania i przesuwania widocznego na ekranie fragmentu rysunku. Opanowanie płynnego posługiwania się tymi narzędziami może mieć bardzo duży wpływ na szybkość i sprawność posługiwania się AutoCAD-em.

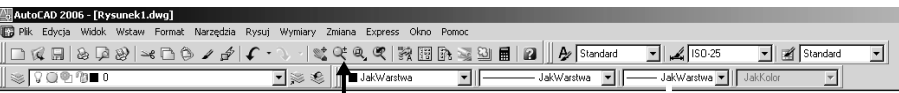

#### tu kliknij aby skorzystać z szybkiego powiększenia

Narzędzia służące do powiększania i przesuwania wywołujemy klikając ikony  $\mathbb{Q}^2$  albo  $\mathbb{R}^+$  znajdujące się w górnym pasku narzędzi. Aby włączyć inne narzędzie, wywołaj szybkie powiększanie lub przesuwanie i wybierz odpowiednie narzędzie z menu kontekstowego prawego przycisku myszy.

### Szybkie powiększanie – SZOOM (RTZOOM)

Szybkie powiększanie jest bardzo wygodnym sposobem doboru powiększenia rysunku.

- $\uparrow$ ↑ [Widok]⇨[Zoom >]⇨[Szybki] ([View]⇨[Zoom >]⇨[Realtime])
- ₹ Standard Szybki zoom (Standard > Zoom Realtime)

Posługiwanie się szybkim powiększaniem jest bardzo łatwe: po wywołaniu narzędzia w miejscu kur-Q+ sora pojawia się charakterystyczna ikona lupy. Z jej prawej strony widnieje znak +, zaś z lewej znak –. Naciśnij lewy przycisk myszy i przytrzymując go przeciągnij kursor w górę. Spowoduje to powiększenie rysunku na ekranie. Przeciągnięcie kursora w dół spowoduje zmniejszenie rysunku. Podczas przeciągania kursora rysunek będzie widoczny przez cały czas, co umożliwi precyzyjne dopasowanie współczynnika skali powiększenia.

Powiększanie to jeszcze nie wszystko. W czasie pracy często przesuwamy rysunek na ekranie w taki sposób, aby interesujący nas fragment znajdował się w środku.

Aby włączyć tryb przesuwania, kliknij prawy przycisk myszy i wybierz opcję Nowy fragment (Pan) z menu kontekstowego. Znaczek lupy przyjmie kształt ręki.

### Szybkie przesuwanie – NFRAGM (PAN)

Szybkie przesuwanie jest, obok powiększania, podstawowym narzędziem służącym do oglądania rysunku.

- $\uparrow$ ↑ [ Widok]<mark> $\Rightarrow$ [ Nowy fragment >] $\Rightarrow$ [Szybki] ([View] $\Rightarrow$ [Pan >] $\Rightarrow$ </mark> [ Widok]<mark>⇔[ Nowy fragment >]⇔[Szybki] ([View]</mark>⇔[Pan >]⇔<br>[Realtime])
- ₹ Standard⇔ Szybki nfragm (Standard⇔Pan Realtime)

Po włączeniu przesuwania kursor przyjmie kształt ręki. W celu przesunięcia na ekranie rysunku wskaż punkt, naciśnij lewy przycisk myszy i przytrzymując go przesuń rysunek w nowe położenie. Podczas przeciągania kursora rysunek będzie przez cały czas widoczny, co umożliwia precyzyjne dopasowanie powiększenia.

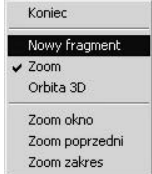

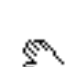

 $\mathbb{R}$  NF (P)

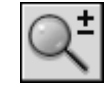

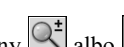

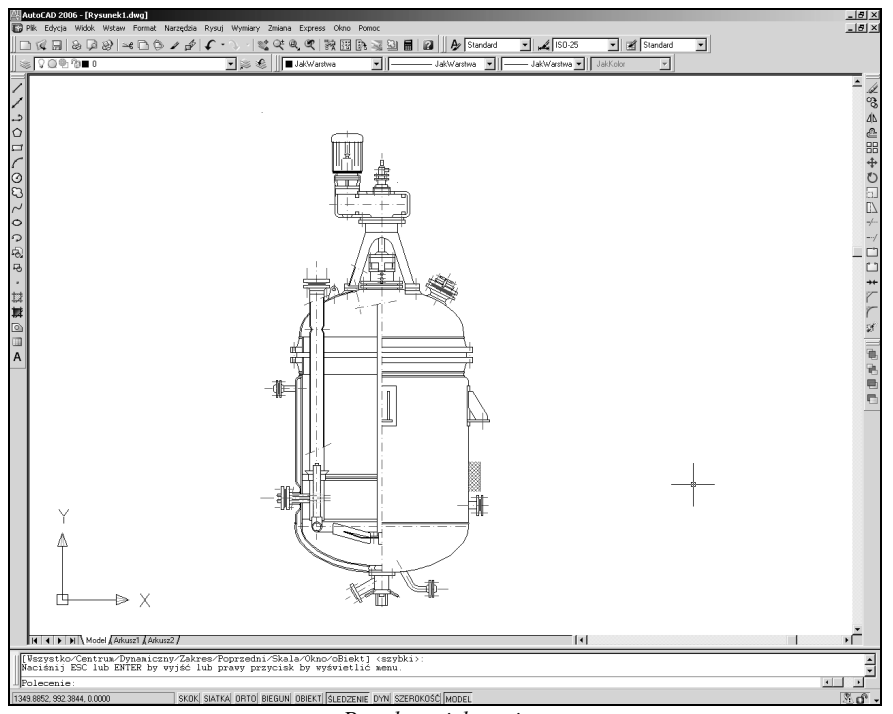

#### Przed powiększeniem

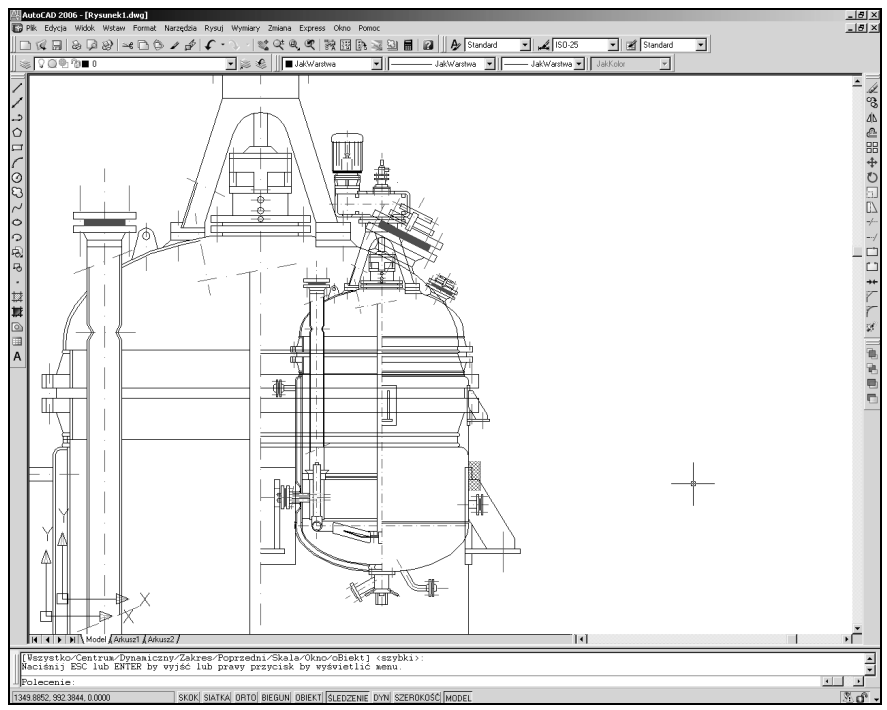

#### Po powiększeniu

Po wykonaniu przesunięcia często zachodzi potrzeba zmiany skali powiększenia. Nie musisz wywoływać trybu powiększenia z menu. Naciśnij prawy przycisk myszy i wybierz z menu kontekstowego opcję Zoom. Można również posłużyć się ikonami umieszczonymi w pasku narzędzi – jest to nawet łatwiejsze niż wybieranie opcji z menu kontekstowego.

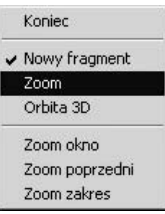

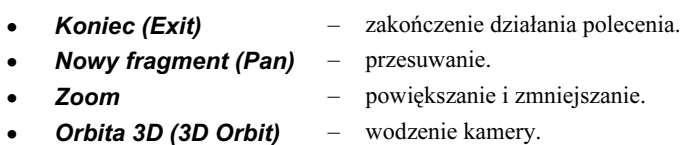

Oprócz powiększania i przesuwania, za pomocą menu kontekstowego prawego przycisku myszy można wybrać kilka innych funkcji:

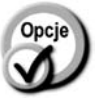

Koniec (Exit) – zakończenie działania. Zoom okno (Zoom Window) – powiększenie okna prostokątnego. Zoom poprzedni (Zoom Original) – przywołanie poprzedniego powiększenia (sprzed wywołania szybkiego powiększania). Zoom zakres (Zoom Extents) – powiększenie do zakresu rysunku.

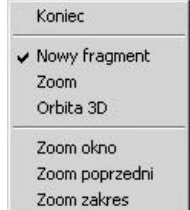

Powiększenie okna prostokątnego oraz przywołanie poprzedniego powiększenia można również uruchomić bezpośrednio poprzez kliknięcie w pasku narzędzi Standard odpowiadających im ikon.

Szybkie przesuwanie i powiększanie można wywołać nakładkowo, to znaczy podczas wykonywania innego polecenia. Wystarczy kliknąć w pasku Standard ikonę narzędzia.

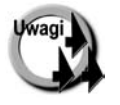

- - Jeżeli powiększanie lub przesuwanie nie odnosi skutku i wyświetlany jest komunikat "Nie można wykonać szybki zoom albo nfragm. Zregeneruj rysunek.", wykonaj regenerację rysunku (polecenie REGEN (REGEN)).
- - Szybkie powiększanie i przesuwanie nie jest dostępne, gdy włączona jest perspektywa. Jeśli chcesz z niego skorzystać, wyłącz najpierw perspektywę wpisując z klawiatury polecenie DWIDOK (DVIEW) i wybierając opcję Zablok (Off).

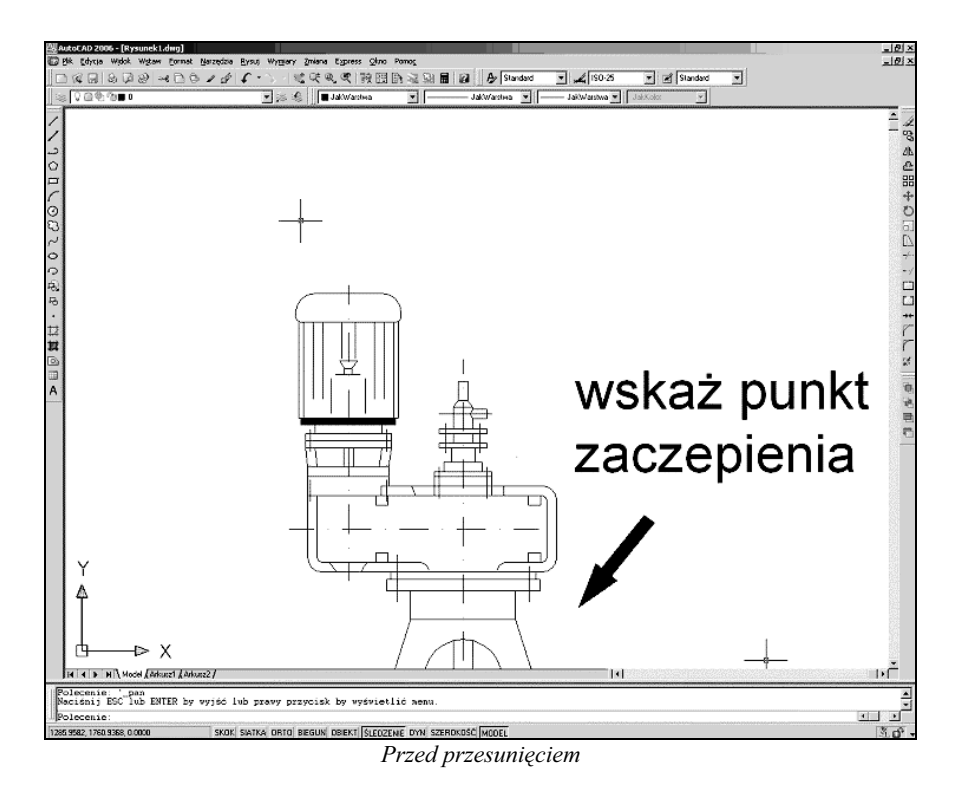

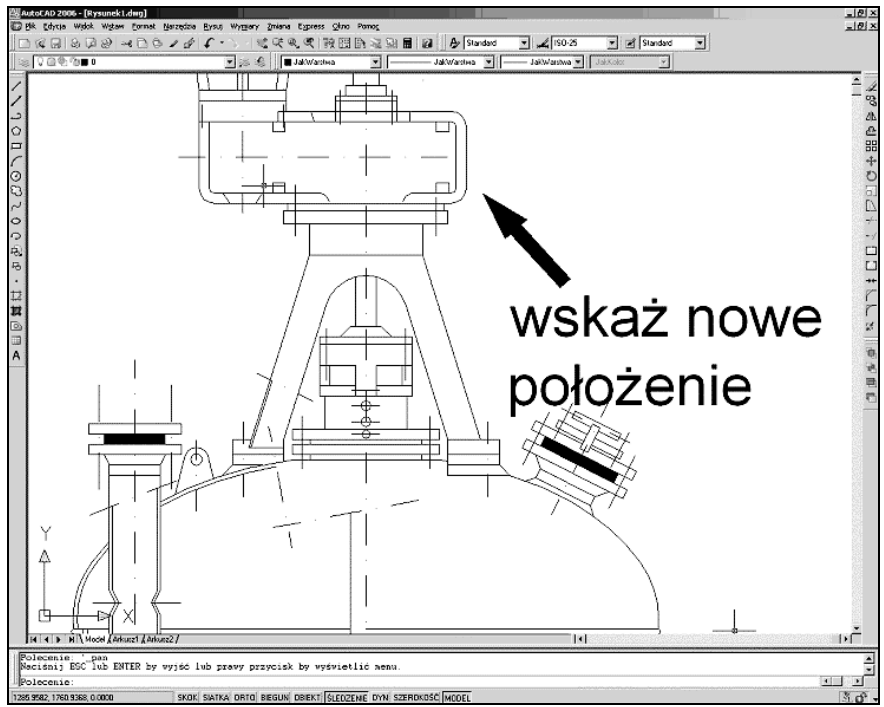

#### Po przesunięciu

### Powiększanie i przesuwanie za pomocą myszy z kółkiem

Myszy komputerowe coraz częściej są wyposażone w kółko (umieszczone między przyciskami) umożliwiające przewijanie. Ułatwia ono przeglądanie dokumentów, stron internetowych, itp. AutoCAD również umożliwia skorzystanie z kółka myszy.

Jeżeli w trakcie oglądania rysunku obrócisz kółko myszy, obraz na ekranie zostanie przesunięty w pionie. Obrócenie kółka z równoczesnym przytrzymaniem na klawiaturze klawisza CTRL spowoduje zmianę skali powiększenia.

Stopień zmiany skali powiększenia (wyrażony w procentach) odpowiadający przekręceniu kółka myszy można zmienić, modyfikując wartość zmiennej systemowej ZoomFactor. Zmienna ta ma domyślnie wartość 10 i może przyjmować wartości z przedziału 3 ÷100.

### Powiększanie okna prostokątnego

Jedną z najczęściej wykonywanych czynności jest powiększenie wskazanego na ekranie prostokątnego okna. Wskazany prostokąt zostanie wyświetlony na ekranie w możliwie największej skali.

- $\uparrow$ ↑ [ Widok]<mark>⇔[Zoom >]</mark>⇔[ Okno] ([View]<mark>⇔[Zoom >]</mark>⇒ [Window])
- ₹ Standard  $\Rightarrow$  Zoom Okno (Standard  $\Rightarrow$  Zoom Window)

W odpowiedzi na komunikat "Określ pierwszy narożnik (Specify first corner):" wskaż pierwszy narożnik powiększanego obszaru, a następnie wskaż drugi narożnik ("Określ przeciwległy narożnik (Specify opposite corner):").

### Przywoływanie poprzedniego powiększenia

Za pomocą opcji Zoom Poprzedni (Zoom Previous) przywołujemy poprzednie powiększenie. Można przywołać do 10 powiększeń "wstecz".

- $\uparrow$ ↑ [ Widok]⇔[Zoom >]⇔[ Poprzedni] ([View]⇔[Zoom >]⇔ [Previous])
- ₹ Standard => Zoom Poprzedni (Standard => Zoom Previous)

Jeżeli wybierzesz z menu kontekstowego opcję Zoom Poprzedni (Zoom Previous), przywołane zostanie powiększenie obowiązujące w chwili wywołania szybkiego powiększania lub przesuwania.

**Uwaga** 

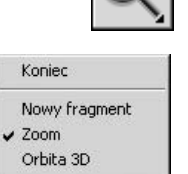

Zoom okno Zoom poprzedni Zoom zakres

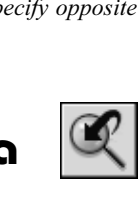

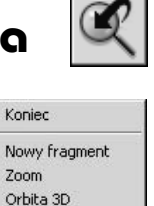

Zoom okno Zoom poprzedni Zoom zakres

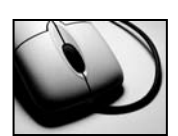

### Powiększanie do zakresu

Powiększenie do zakresu rysunku polega na takim dopasowaniu skali powiększenia, aby wszystkie elementy rysunku zostały wyświetlone na ekranie w możliwie jak największej skali.

↑ [Widok]⇔[Zoom >]⇔[ Zakres] ([View]<mark>⇒[Zoom >]</mark>⇒ [Extents])

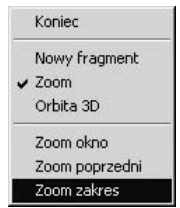

AutoCAD oblicza gabaryty rysunku i dobiera skalę powiększenia tak, żeby dopasować rysunek do wielkości ekranu. Powiększenie do zakresu powoduje czasami regenerację rysunku.

### Zakończenie szybkiego powiększania i przesuwania

Aby zakończyć działanie szybkiego powiększania i przesuwania, naciśnij prawy przycisk myszy i wybierz z menu kontekstowego opcję Koniec (Exit).

# Inne możliwości polecenia ZOOM

Oprócz szybkiego powiększania i przesuwania istnieje polecenie ZOOM, które służy do powiększania (lub zmniejszania) widzianego na ekranie fragmentu rysunku. Oferuje ono więcej opcji od szybkiego powiększania – niektóre z nich są bardzo przydatne, inne mniej. Z całą pewnością warto się z nimi zapoznać. Część opcji jest dostępnych po rozwinięciu znajdującej się w menu Standard ikony Zoom Okno (Window); pozostałe opcje trzeba wprowadzić z klawiatury.

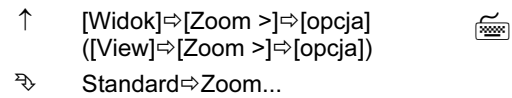

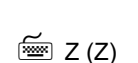

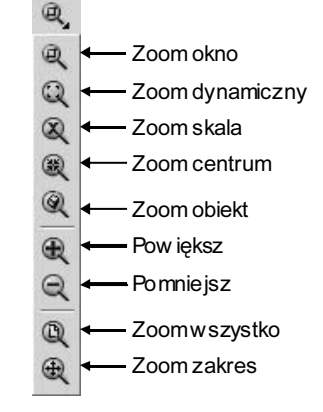

 $\uparrow$ 

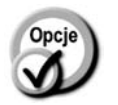

- Szybki zoom (Zoom Realtime) Zoom poprzedni
- (Zoom Previous)
- Zoom okno (Zoom Window)
- Zoom dynamiczny (Zoom Dynamic)

 Zoom skala (Zoom Scale)

 Zoom centrum (Zoom Center)

 Zoom obiekt (Zoom Object)

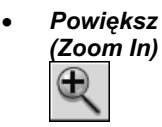

- szybkie powiększanie.
- przywołanie poprzedniego powiększenia. Można przywołać do 10 powiększeń wstecz (dla każdej rzutni).
- powiększenie wskazanego na ekranie prostokątnego okna. W odpowiedzi na komunikat "Określ pierwszy narożnik (Specify first corner):" wskaż pierwszy narożnik powiększanego obszaru; następnie wskaż drugi narożnik ("Określ przeciwległy narożnik (Specify opposite corner):").
- powiększenie dynamiczne. Na ekranie ukaże się prostokąt, który można przesuwać. W jego środku znajduje się znaczek x. Prostokąt ten ukazuje obszar, który powinien zostać wyświetlony na ekranie. Wymiary prostokąta zmieniamy naciskając lewy przycisk myszy (przy prawej krawędzi prostokąta pojawi się strzałka:  $\rightarrow$  ). Wielkość prostokąta zmienia się, gdy poruszamy kursorem. Do przesuwania prostokąta po ekranie powracamy naciskając ponownie lewy przycisk myszy. Po wybraniu prostokąta o żądanych rozmiarach i ustawieniu go w oczekiwanym położeniu, naciśnij prawy przycisk myszy lub ENTER. Obszar zawarty w wybranym prostokącie zostanie wyświetlony na ekranie.
- powiększenie wykonywane w oparciu o wpisany z klawiatury współczynnik skali powiększenia bezwzględnego: wartości > 1 oznaczają powiększenie, wartości < 1 oznaczają zmniejszenie. Wpisanie liczby, a bezpośrednio po niej litery "x" spowoduje powiększenie określoną ilość razy względem powiększenia bieżącego (np. 2x oznacza dwukrotne powiększenie; 0.5x zmniejszenie o połowę). Wpisanie liczby i znaków "xp" działa podobnie jak "x", ale powiększenie w przestrzeni modelu zostanie dokonane względem przestrzeni papieru.
- powiększenie wykonane w oparciu o wskazany punkt, który po powiększeniu powinien znaleźć się w środku ekranu ("Określ punkt centralny (Specify center point):"); oraz w oparciu wysokość powiększanego obszaru podawaną w jednostkach rysunkowych ("Podaj powiększenie lub wysokość (Enter magnification or height):"). Jeżeli po wysokości obszaru wystąpi litera "x", wysokość ta zostanie potraktowana jako wielokrotność bieżącej wysokości powiększenia. Dodanie "xp" spowoduje dokonanie powiększenia względem przestrzeni papieru.
- powiększenia rysunku do zakresu wskazanych na ekranie obiektów. Po wprowadzeniu polecenia wskaż na rysunku obiekty "Wybierz obiekty (Select objects):". Powiększenie zostanie dopasowane w taki sposób, by wszystkie wskazane obiekty zostały wyświetlone na ekranie w jak największej skali.
- powiększenie dwukrotne względem powiększenia bieżącego (2x). Opcja dostępna jest z poziomu paska narzędzi, nie jest dostępna w linii poleceń.
- Pomniejsz (Zoom Out)
- Zoom wszystko (Zoom All)
- Zoom zakres (Zoom Extents)
- 
- zmniejszenie dwukrotne względem powiększenia bieżącego (0.5x). Opcja dostępna jest z poziomu paska narzędzi, nie jest dostępna w linii poleceń.
- powiększenie wykonane w taki sposób, aby na ekranie znalazł się obszar zawarty w granicach rysunku. Jeżeli jakieś elementy wystają poza granice, wówczas powiększenie zostanie dopasowane tak, aby na ekranie zmieścił się cały rysunek w największej możliwej skali (Zakres).
- powiększenie do zakresu rysunku, czyli dopasowane tak, aby na ekranie zostały wyświetlone wszystkie elementy rysunku.
- **Lewy (Left)** powiększenie określone przez lewy dolny róg powiększanego obszaru ("Lewy dolny narożnik (Lower left corner point):") oraz jego wysokość ("Podaj powiększenie lub wysokość (Enter magnification or height):"). Jeżeli po wysokości obszaru wystąpi litera "x", wysokość ta zostanie potraktowana jako wielokrotność bieżącej wysokości powiększenia. Dodanie sufiksu "xp" spowoduje dobranie powiększenia względem przestrzeni papieru. Opcja dostępna ta jest z linii poleceń.
- MW (Vmax) powiększenie do granic ekranu wirtualnego. Wybór tej opcji nigdy nie pociąga za sobą regeneracji rysunku. Opcja dostępna jest wyłącznie z linii poleceń.
- - Polecenie 'ZOOM (poprzedzone apostrofem) można wywołać nakładkowo w trakcie wykonywania innego polecenia. Przykładowo, jeśli rysujesz odcinek i chcesz bardziej precyzyjne wskazać punkt końcowy, możesz powiększyć jego okolice nie przerywając .<br>rysowania linii. Aby to osiągnąć, wybierz z menu górnego [Widok]⇒ [Zoom >]⇒[opcja] ([View]⇔[Zoom >] ⇔[opcja]), wpisz z klawiatury polecenie poprzedzone apostrofem ('ZOOM) lub skorzystaj z ikony Zoom okno (Zoom Window). Możliwość ta występuje jednakże tylko wtedy, gdy powiększenie nie pociąga za sobą konieczności regeneracji rysunku.
	- - Narzędzia służące do powiększania rysunku są dostępne również z paska narzędzi Zoom. Aby wyświetlić to okno na ekranie, wybierz z menu: [Widok]⇒[Paski narzędzi...] ([View]-[Toolbars...]) i włącz przełącznik Zoom, następnie kliknij przycisk Zamknij (Close). W celu wyświetlenia okna można również kliknąć prawym klawiszem myszki w obszarze dowolnego okna i włączyć przełącznik wybranego okna w menu kontekstowym.

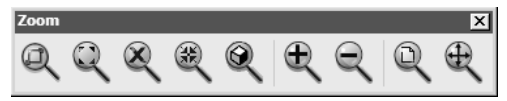

Pasek narzędzi Zoom

### Powiększenie do zakresu obiektów – ZOOM Obiekt (ZOOM Object)

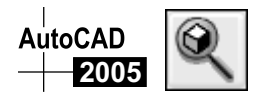

Bardzo przydatną opcją polecenia ZOOM (ZOOM) jest opcja Obiekt (Object). Służy ona do powiększenia rysunku na ekranie do zakresu wskazanych obiektów.

- $\uparrow$ ↑ [Widok]⇔[Zoom >]⇔[Obiekt] ([View]⇔[Zoom >]⇔[Object])
- ₹ Zoom <sup>→</sup> Zoom Obiekt (Zoom → Zoom Object)

Po wprowadzeniu polecenia wskaż na rysunku obiekty. Powiększenie zostanie dopasowane w taki sposób, by wszystkie wskazane obiekty zostały wyświetlone na ekranie w jak największej skali.

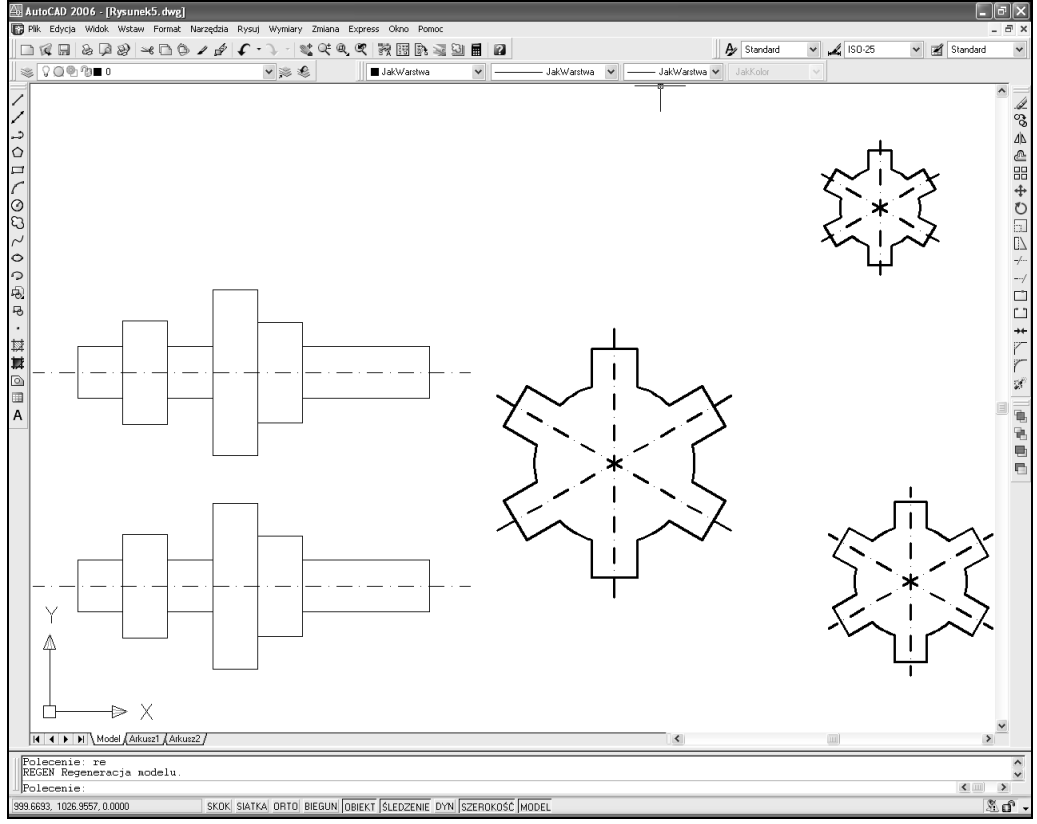

Rysunek przed powiększeniem

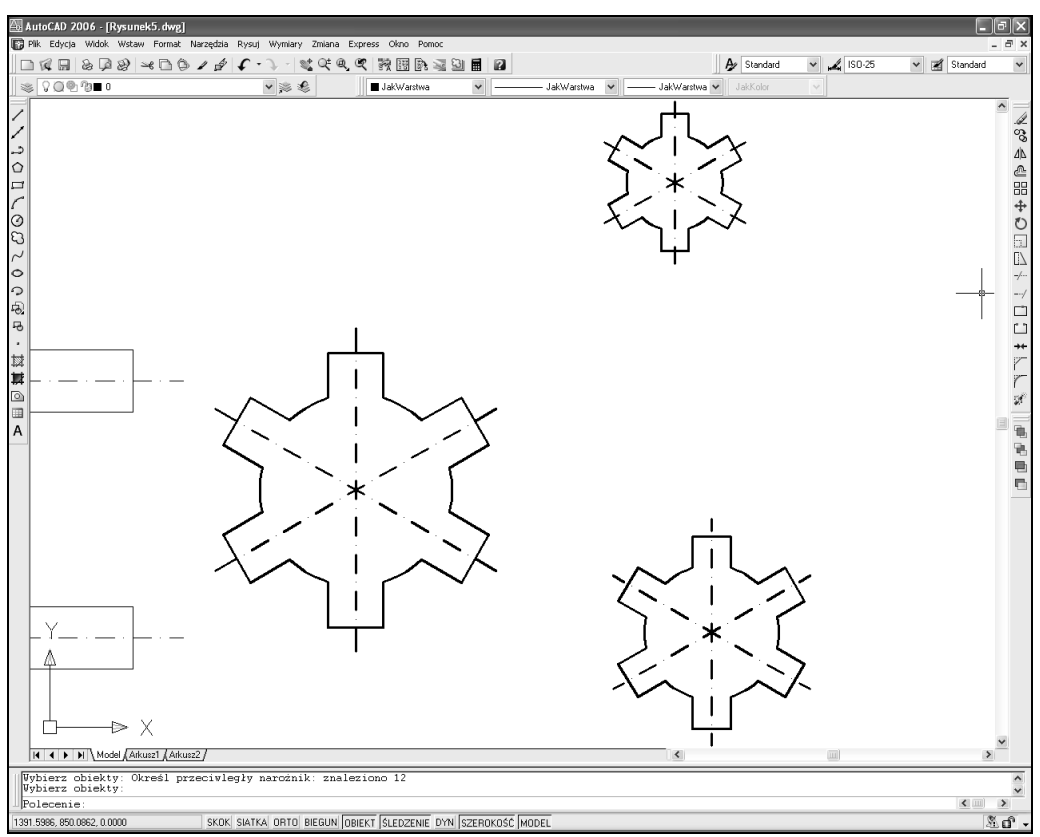

Po powiększeniu do zakresu trzech wskazanych obiektów

# Podgląd dynamiczny **PODGLĄD (DSVIEWER)**

Podgląd dynamiczny jest to bardzo pożyteczne narzędzie, znacznie ułatwiające oglądanie rysunku. Umożliwia sprawne powiększanie i przesuwanie widocznego na ekranie jego fragmentu.

#### $\uparrow$ ↑ [Widok]⇔[Podgląd] ([View]⇔[Aerial View])

Po uruchomieniu podglądu dynamicznego na ekranie pojawia się małe okno, w którym wyświetlany jest cały rysunek, a obszar widoczny na ekranie aktualnie jest zaznaczony (pogrubiony prostokąt). Prostokąt ten można przesuwać oraz zmieniać jego rozmiary.

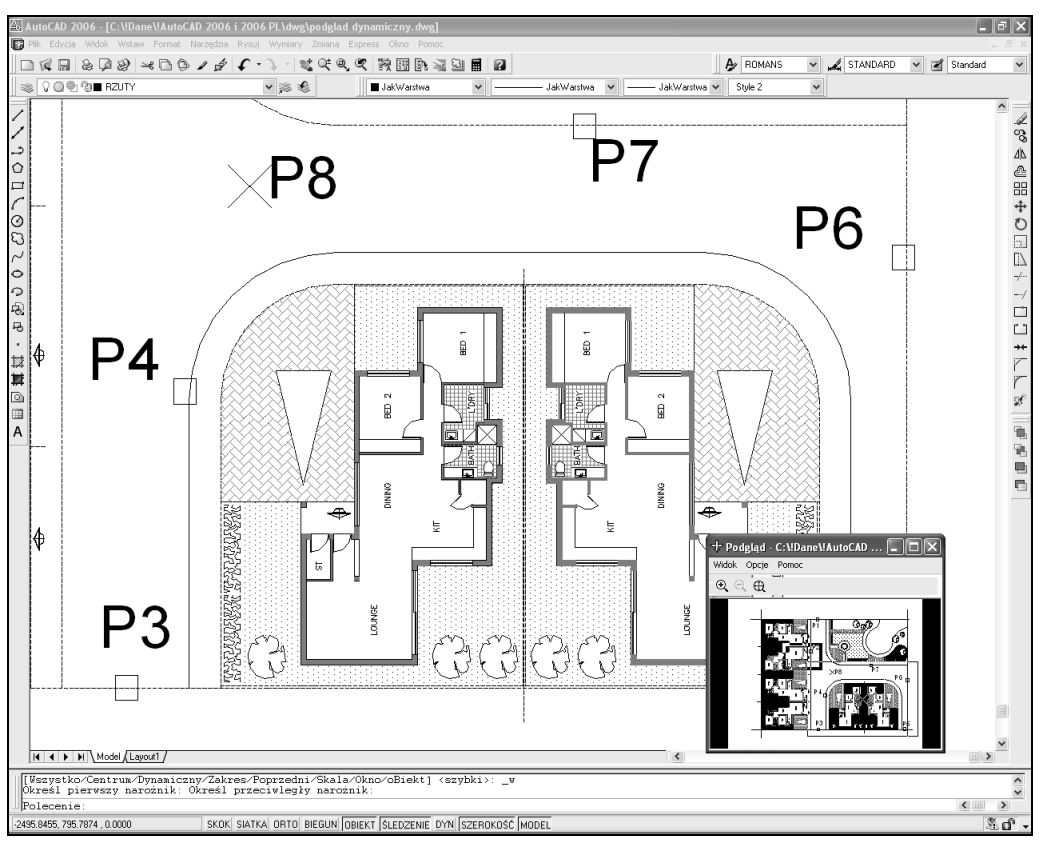

Okno podglądu dynamicznego widoczne na ekranie AutoCAD-a

W górnej linii okna wyświetlone są przyciski:

- chowa okno podglądu dynamicznego.
	- powiększa obszar widoczny w oknie podglądu dynamicznego.

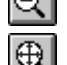

- zmniejsza obszar widoczny w oknie podglądu dynamicznego.
- wyświetla w oknie podglądu dynamicznego cały rysunek.

Oprócz przycisków dostępne jest również menu:

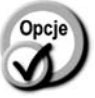

Widok (View) – dopasowanie widoku wyświetlanego w oknie podglądu dynamicznego. Do wyboru masz opcje: Powiększ (Zoom In) (powiększanie), Pomniejsz (Zoom Out) (zmniejszanie) oraz Globalny (Global) (powiększenie do zakresu). **Opcje (Options)** – opcje pracy podglądu dynamicznego: Auto rzutnia (Auto Viewport) – gdy przełącznik ten jest włączony, w oknie podglądu wyświetlany zostaje automatycznie widok w bieżącej rzutni. Gdy jest wyłączony, aktualizacja widoku następuje dopiero po kliknięciu na belce okna podglądu.

dopasowywania widoku w oknie podglądu.

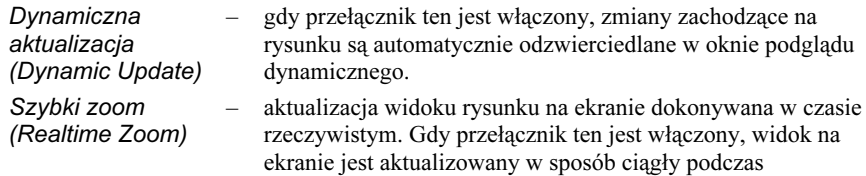

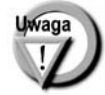

W czasie działania podglądu dynamicznego można skorzystać z menu kontekstowego prawego przycisku myszki.

# Odświeżanie ekranu i regeneracja rysunku

Funkcjonowanie poleceń edycyjnych może powodować, że ekran zostaje zaśmiecony lub niektóre elementy rysunku zostają zniekształcone albo usunięte (np. dzieje się tak niekiedy po wykonaniu polecenia WYMAŻ (ERASE), gdy obiekty wzajemnie zachodzą na siebie). Można temu zaradzić przez regenerację lub odświeżenie rysunku. Regeneracja jest zwykle dokonywana automatycznie w trakcie wykonywania niektórych poleceń i rzadko zachodzi konieczność bezpośredniego jej wywołania. Jednym z przypadków, w których regenerację wymusza użytkownik, jest sytuacja po znacznym powiększeniu okręgów i łuków w celu usunięcia ich kanciastości. Regenerację przeprowadza się również po zmianie trybu wypełniania obiektów (WYPEŁNIJ (FILL)).

### Odświeżanie wszystkich rzutni PRZERYSW (REDRAWALL)

Polecenie PRZERYSW (REDRAWALL) powoduje odświeżenie wszystkich rzutni.

 $\uparrow$ [Widok]-[Przerysuj] ([View]-[Redraw]) -

PSW (RA)

 $\leq$  PS (R)

### Odświeżanie bieżącej rzutni PRZERYS (REDRAW)

Polecenie PRZERYS (REDRAW) powoduje regenerację bieżącej rzutni. Polecenie to wpisujemy z klawiatury.

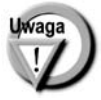

Odświeżenie bieżącej rzutni można uzyskać również przez dwukrotne naciśnięcie na klawiaturze klawisza funkcyjnego F7.

### Regeneracja rysunku – REGEN

Polecenie REGEN dokonuje regeneracji rysunku.

 $\uparrow$ ੀ [Widok]ਂP[Regen] ([View]ਂP[Regen]) ਤਾਮ ਮਾਲ ਲਿੱ

Polecenie REGEN najczęściej stosowane jest w następujących przypadkach:

- po zmianie trybu wypełniania obiektów (WYPEŁNIJ (FILL)) regeneracja uwidoczni zmiany na ekranie lub
- po powiększeniu fragmentu rysunku zawierającego okręgi lub łuki. Powiększenie może spowodować, że okręgi i łuki będą wyświetlane jako bardzo kanciaste (w zależności od ustawienia dokładności ich rysowania – patrz polecenie ROZDZ (VIEWRES)). Wówczas polecenie REGEN spowoduje ich wygładzenie.

### Regeneracja i odświeżenie rzutni – REGENW (REGENALL)

Polecenie REGENW powoduje regenerację rysunku oraz odświeżenie wszystkich rzutni.

 $\uparrow$ ↑ [Widok]⇔[Regen Wszystko] ([View]⇔[Regen All])

```
EXECUTE: REW (REA)
```
2000

AutoCAD

# Wyświetlanie grubości linii

AutoCAD daje możliwość łatwego włączania i wyłączania wyświetlania grubości kreski widocznej na ekranie za pomocą znajdującego się w linii statusowej przełącznika SZEROKOŚĆ (LWT) .

### wys<del>wietlanie grubości kreski na ekranie</del>

SKOK SIATKA ORTO BIEGUN OBIEKT SLEDZENIE DYN SZEROKOŚĆ MODEL 1318.6281, 750.7096, 0.0000

Można również skorzystać z polecenia SZERLIN (LWEIGHT). Wyświetlanie grubości linii na ekranie wydłuża czas regeneracji rysunku.

<u>ख</u>िला RE (RE)

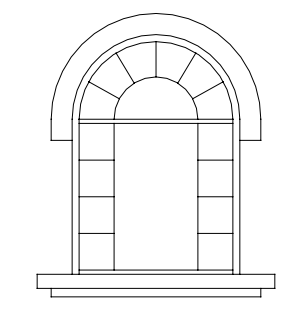

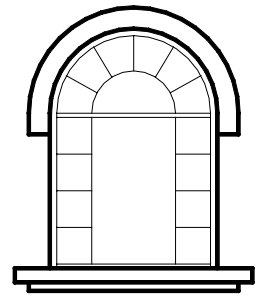

Wyświetlanie grubości kresek wyłączone Wyświetlanie grubości kresek włączone

#### AutoCAD Wyświetlanie pełnoekranowe 2004

AutoCAD umożliwia oglądanie rysunku w trybie pełnoekranowym. W tym trybie większa część rysunku jest widoczna na ekranie, a znikają z niego paski narzędzi, palety, itp. -<sup>জি</sup> Ctrl-0

W celu włączenia i wyłączenia trybu pełnoekranowego najłatwiej jest nacisnąć na klawiaturze kombinację klawiszy CTRL-0 (CONTROL-ZERO). Ta kombinacja klawiszy działa jak przełącznik: włącza i wyłącza tryb pełnoekranowy.

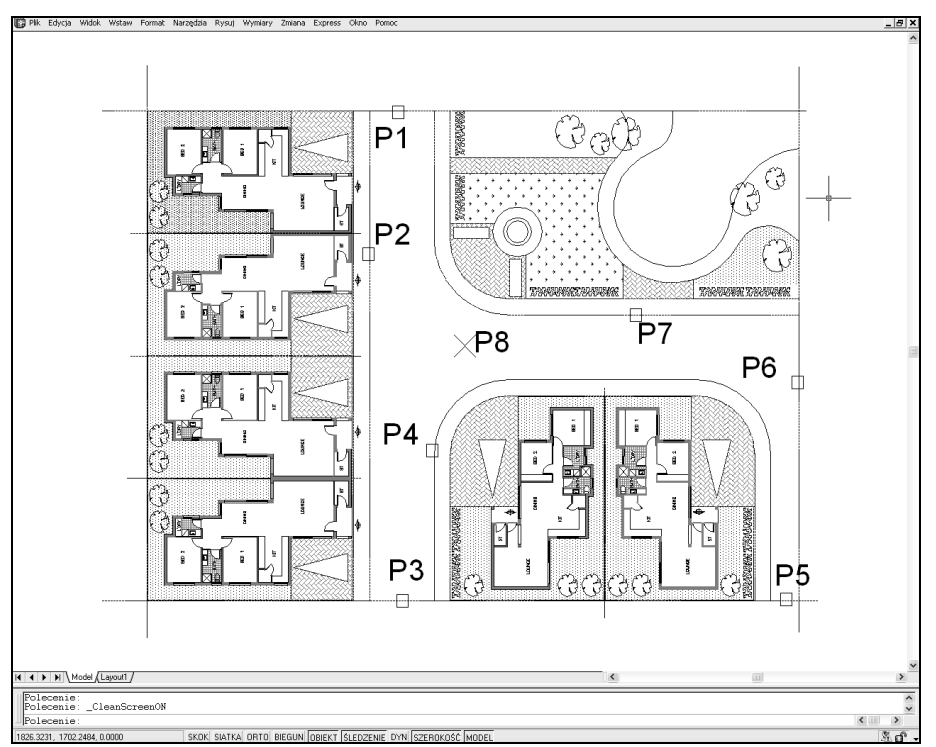

AutoCAD pracujący w trybie pełnoekranowym

# Wypełnianie obiektów **WYPEŁNIJ (FILL)**

Istnieje wiele obiektów wypełnionych w środku (np. polilinia, kreskowanie wzorem Solid). Regeneracja i kreślenie rysunku zawierającego wypełnione obiekty trwa długo i powoduje duże zużycie pisaków plotera i tonera w drukarce. Można nakazać, aby wyświetlane i rysowane były tylko kontury wypełnianych obiektów.

> $\uparrow$ ↑ [Narzędzia]⇔[Opcje...]⇔[Ekran]⇔[Zastosuj pełne wypełnienie] ([Tools]⇔[Options]⇒[Display]⇒[Apply solid fill])

Po wywołaniu okna dialogowego wybierz opcję wypełniania.

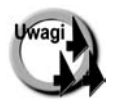

- - Efekt zmiany sposobu wypełniania istniejących obiektów zostanie pokazany na ekranie dopiero po regeneracji rysunku (polecenie REGEN).
- - Wypełnianie wpływa wyłącznie na sposób wyświetlania kreskowań wykonanych za pomocą wzoru Solid; nie ma wpływu na wyświetlanie innych wzorów kreskowania.
- - Tryb wypełniania nie ma wpływu na wyświetlanie grubości kreski. Sterujemy nim oddzielnie za pomocą przełącznika SZEROKOŚĆ (LWT) lub polecenia SZERLIN (LWEIGHT).

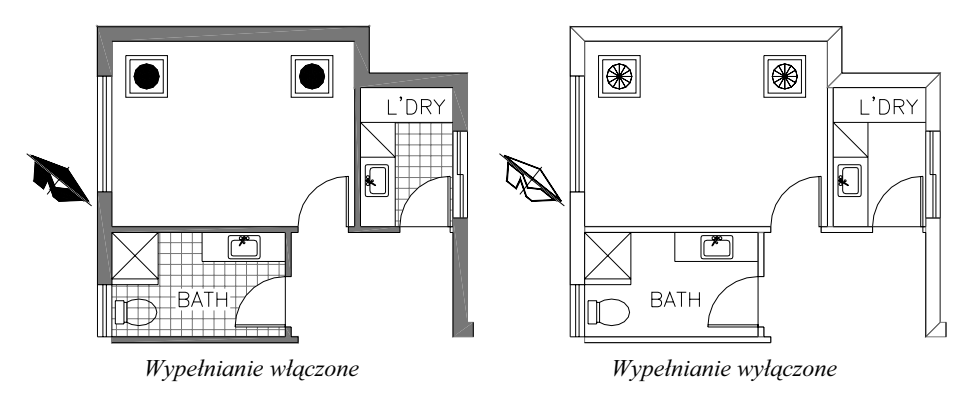

سِ<br>F2 F

# Okno tekstowe - TEKRAN (TEXTSCR)

Na dole ekranu AutoCAD-a wyświetlana jest linia poleceń. Standardowo widoczne są trzy wiersze tekstu. Istnieją sytuacje, w których użytkownik musi odczytać z tej linii większą ilość informacji. Można wówczas wyświetlić okno tekstowe za pomocą polecenia TEKRAN (TEXTSCR) lub przez naciśnięcie na klawiaturze klawisza funkcyjnego F2.

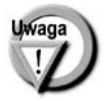

W celu schowania okna tekstowego skorzystaj z polecenia GEKRAN (GRAPHSCR) lub klawisza funkcyjnego F2, który działa jak przełącznik.

# **Widoki**

Widoczny na ekranie fragment rysunku można zapamiętać jako widok noszący określoną nazwę. Nie jest on zapisem elementów rysunku, ale zapisem parametrów: współrzędnych środka widoku, współczynnika skali powiększenia, bieżącego punktu widzenia i ewentualnie parametrów widoku perspektywicznego. Po wywołaniu widoku odtwarzane są parametry, po czym na ekranie ukazuje się odpowiedni fragment rysunku. Dzięki widokom unikamy konieczności wielokrotnego stosowania narzędzi przeznaczonych do powiększania i przesuwania rysunku na ekranie. Przykładowo, projektując samochód, można zapamiętać szereg widoków, a każdy z nich przedstawiać może inny fragment projektu, np. koło, układ zawieszenia, tablicę przyrządów. Pracując nad układem zawieszenia można za pomocą jednego polecenia przywołać na ekran tablicę przyrządów, itp. Podobnie – projektując budynek można zapisać widok każdego pomieszczenia i szybko przenosić się z jednego do drugiego. Aby skorzystać z widoku, trzeba go najpierw zapisać. Jako widok można zapisać cały widoczny fragment rysunku lub prostokątne okno wskazane na ekranie.

Do widoku można przypisać układ współrzędnych. Wywołanie takiego widoku spowoduje automatyczne uaktywnienie przypisanego mu układu współrzędnych.

### Menedżer widoków – WIDOK (VIEW)

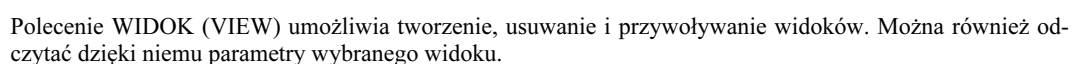

- $\overline{\mathbb{R}}$  Widok ? Nazwane widoki | Widoki prostokątne i izometryczne Aktualnu widok: Aktualnu Poło. Rz. W... LUW P., Ustal aktualny Nazwa Kategoria  $\blacktriangleright\mathbb{Q}$  Aktualny Model Wułacz Nowy. salon pomieszczenia Model Gl...nyWyłącz √ i Gl...ny Wyłącz kuchnia pomieszczenia Model Uaktualnij warstwy ieszczenia GI...ny Wykącz nazwa widoku perspektywa:On - włączona, Off - wyłączona kategoria widoku związany z widokiem układ współrzędnych położenie widoku: stan warstw zapisany z widokiem Model - w przestrzeni modelu Arkusz (Layout) - w przestrzeni papieru widok związany z rzutnią w zestawie arkuszy
- $\uparrow$ ↑ [Widok]ਂ[Nazwane widoki...] ([View]ਂ[Named Views...]) WID (V)

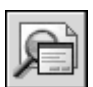

W oknie dialogowym znajduje się lista widoków. Na liście znajduje się również widok bieżący oznaczony jako \*AKTUALNY\* (\*CURRENT\*). Nazwa bieżącego widoku jest również widoczna nad listą widoków (za napisem Aktualny widok (Current View):).

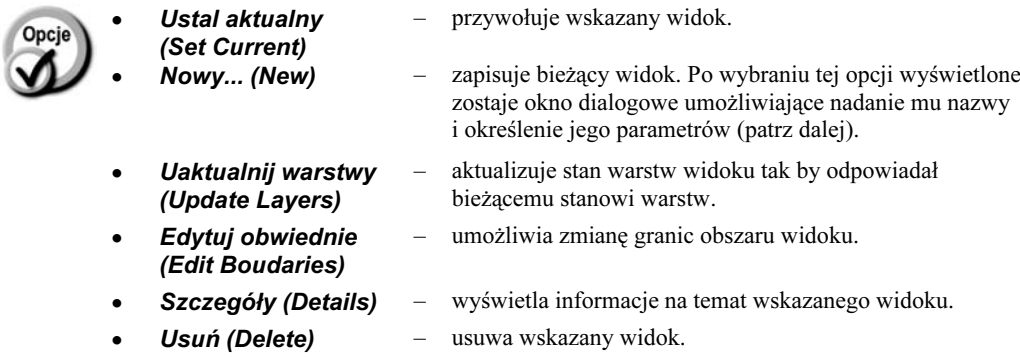

Aby zmienić nazwę widoku, kliknij tę nazwę, odczekaj chwilę i kliknij ponownie, a następnie wpisz nową nazwę<sup>1</sup>. W celu przywołania, zmiany nazwy, usunięcia i wyświetlenia parametrów widoku można również posłużyć się menu kontekstowym prawego przycisku myszy. Wskaż widok na liście i naciśnij prawy przycisk myszy; następnie wybierz opcję z menu kontekstowego.

### Tworzenie nowego widoku

W celu utworzenia nowego widoku uruchom menedżera widoków i naciśnij przycisk Nowy... (New..) Wyświetlone zostanie okno dialogowe umożliwiające definicję nowego widoku.

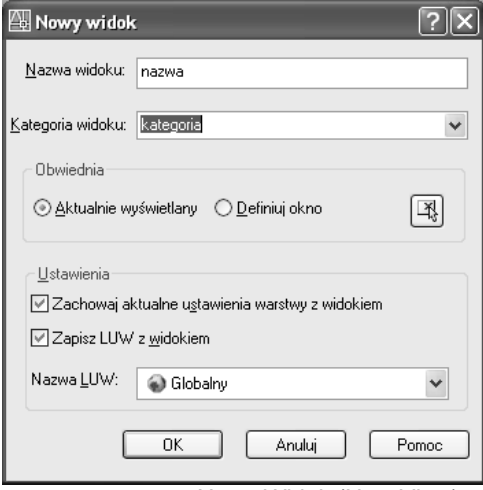

Okno dialogowe Nowy Widok (New View)

j <sup>1</sup> Możesz również posłużyć się klawiszem funkcyjnym F2.

- 
- Nazwa widoku (View name):
- Kategoria widoku (View category):
- **Aktualnie** wyświetlany (Current display)
- Definiuj okno (Define window)
- Zachowaj aktualne ustawienia warstwy z widokiem (Store Current Layer Settings with View)
- nazwa tworzonego widoku.
- Kategoria widoku (zgodnie z kategorią w menedżerze zestawu arkuszy).
- widok powinien obejmować aktualnie widoczny na ekranie obszar rysunku.
- widok powinien obejmować wskazany na ekranie prostokątny obszar. Po włączeniu tego przełącznika kliknij przycisk  $\left|\frac{18}{16}\right|$ , aby określić obszar widoku.
	- zapis aktualnego stanu warstw z widokiem.
- Zapisz LUV z widokiem (save UCS with view) – zapis układu współrzędnych z widokiem. Jeżeli zostanie włączony ten przełącznik, wraz z widokiem zapisany zostanie układ współrzędnych. Wywołanie widoku spowoduje automatyczne przywołanie zapisanego razem z nim układu współrzędnych. Nazwa LUV (UCS name): – nazwa układu współrzędnych zapisywanego z widokiem. Można wybrać widok bieżący (Unnamed), jeden z nazwanych układów współrzędnych lub układ globalny

(Globalny (World)).

Po wprowadzeniu nazwy widoku i określeniu jego obszaru kliknij przycisk OK. Jeżeli chcesz zrezygnować z definiowania wybierz Anuluj.

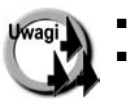

- Widoki są zapisywane na dysku łącznie z rysunkiem.
- Jeżeli okno dialogowe menedżera widoków zostanie zamknięte za pomocą przycisku Anuluj, zdefiniowane widoki nie zostaną zapamiętane.
- - Istnieje możliwość wykreślenia widoku na ploterze lub drukarce. Możliwość ta jest bardzo pomocna w razie potrzeby częstego kreślenia tego samego fragmentu rysunku.

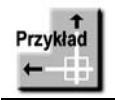

Narysuj rzut przedstawiony na rysunku. Następnie zdefiniuj trzy widoki: rzut, łazienka i pralnia.

Wybierz z menu [Widok]⇒[Nazwane widoki...] ([View]⇒[Named Views...]). Kliknij przycisk Nowy... (New...) Wpisz nazwę widoku Rzut w polu Nazwa widoku (View name):. Naciśnij przycisk OK.

Widok o nazwie Rzut został zdefiniowany i pojawił się na liście widoków.

Zdefiniuj pozostałe widoki:

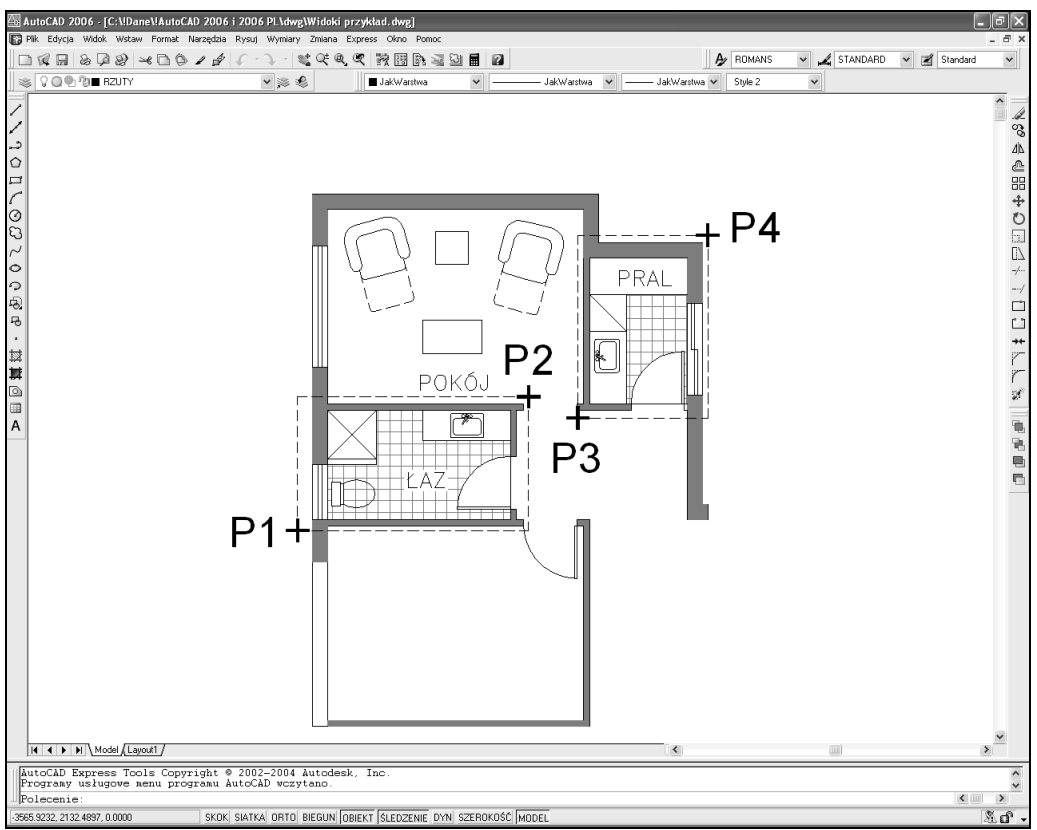

Definiowanie widoków

Kliknij przycisk Nowy... (New...) Wpisz nazwę widoku Łazienka w polu Nazwa widoku (View name):. Kliknij przycisk  $\left[\frac{\mathbb{X}_{s}}{s}\right]$ Określ pierwszy narożnik (Specify first corner): P1 Określ przeciwległy narożnik (Specify opposite corner) : P2 Naciśnij przycisk OK. Kliknij przycisk Nowy... (New...) Wpisz w polu Nazwa widoku (View name): nazwę widoku Pralnia. Kliknij przycisk  $\frac{|\mathcal{X}_s|}{|\mathcal{X}_s|}$ Określ pierwszy narożnik (Specify first corner): P3 Określ przeciwległy narożnik (Specify opposite corner) : P4 Naciśnij przycisk OK, aby zakończyć tworzenie widoku. Naciśnij przycisk OK, aby zakończyć działanie polecenia.

Widoki zostały zdefiniowane. Teraz przywołaj zdefiniowane widoki.

Polecenie (Command): WID (VIEW) Wybierz z listy widok Łazienka. Naciśnij przycisk Ustal aktualny (Set Current). Naciśnij przycisk OK.

Polecenie (Command): WID (VIEW) Wybierz z listy widok Pralnia. Naciśnij przycisk Ustal aktualny (Set Current). Naciśnij przycisk OK.

Polecenie (Command): WID (View) Wybierz z listy widok Rzut. Naciśnij przycisk Ustal aktualny (Set current). Naciśnij przycisk OK.

### Zmiana granic obszaru widoku

AutoCAD umożliwia łatwą zmianę granic istniejącego widoku. W tym celu uruchom menedżer widoków, wskaż widok przeznaczony do zmiany i kliknij przycisk Edytuj obwiednie (Edit Boundaries). Rysunek na ekranie zostanie wyszarzony, a granice widoku oraz obszar widoku będą wyraźnie widoczne.

W odpowiedzi na komunikat "Określ pierwszy narożnik (Specify first corner):" wskaż pierwszy narożnik widoku, a w odpowiedzi na "Określ przeciwległy narożnik (Specify opposite corner):" wskaż drugi narożnik. Powyższe komunikaty będą pojawiały się wielokrotnie aż do naciśnięcia klawisza ENTER umożliwiając precyzyjne określenie granic widoku.

### Zapis stanu warstw z widokiem

Wraz z widokiem można zapisać aktualny stan warstw (włączone, zamrożone, itp.). Przywołanie widoku zapisanego w taki sposób automatycznie przywróci taki stan warstw jaki był ustawiony w momencie tworzenia widoku.

W celu zapisania stanu warstw z widokiem włącz przełącznik Zachowaj aktualne ustawienia warstwy z widokiem (Store Current Layer Settings with View) w oknie tworzenia nowego widoku.

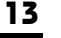

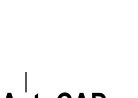

2005

2005

AutoCAD

 $\boxed{\text{lokalne}\text{Yenp}\text{Vidoki} \text{przykład\_1\_1\_1546.sv$}} \label{ol2}$  Polecenie:

Polecenie

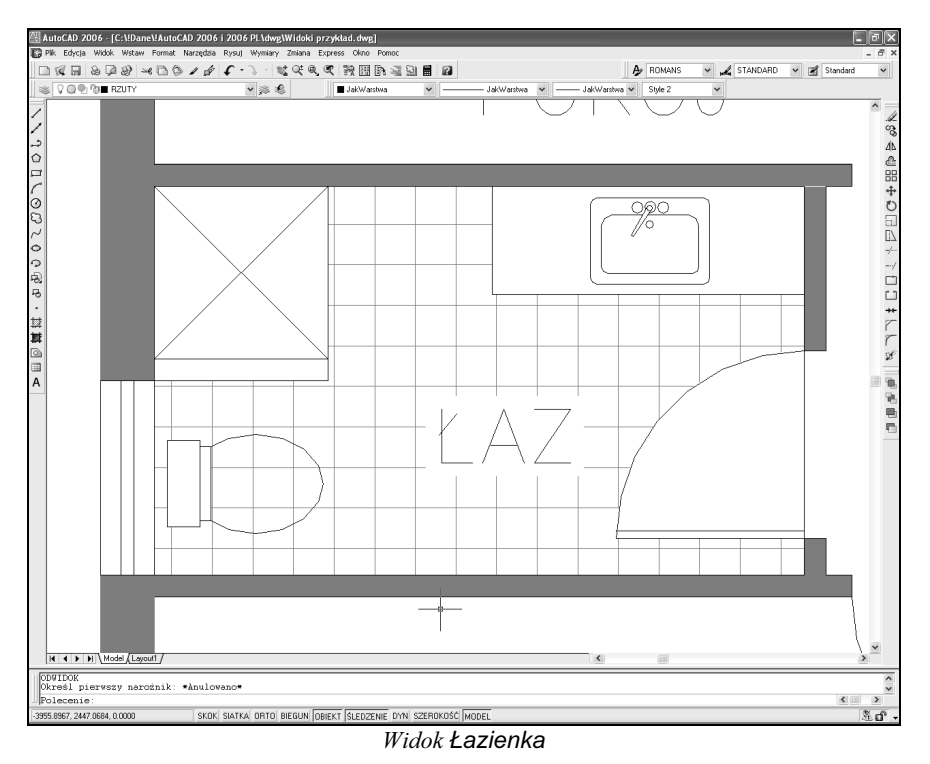

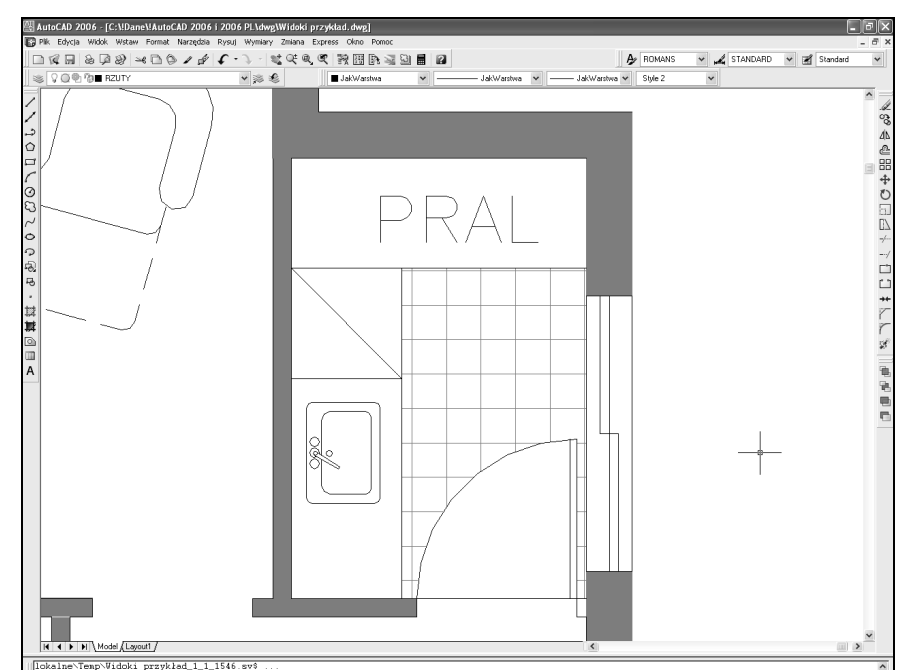

Widok Pralnia

 $\overline{\cdot}$ 

 $\overline{\mathbf{C}}$  $\overline{\phantom{a}}$ Lo.